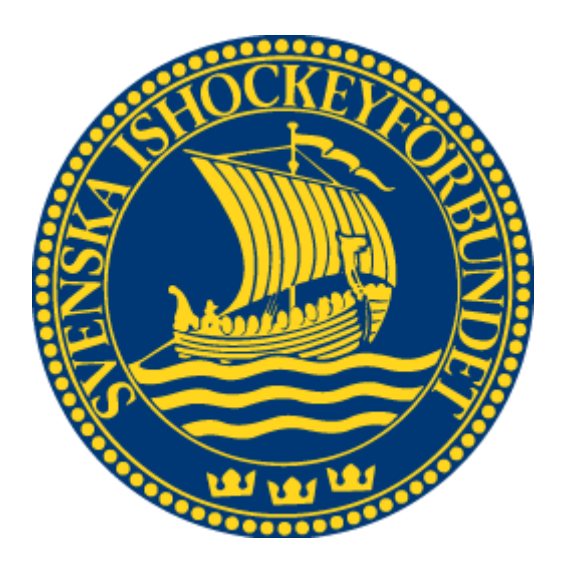

# Svenska Ishockeyförbundet Internationella Transfers

Användarhandledning

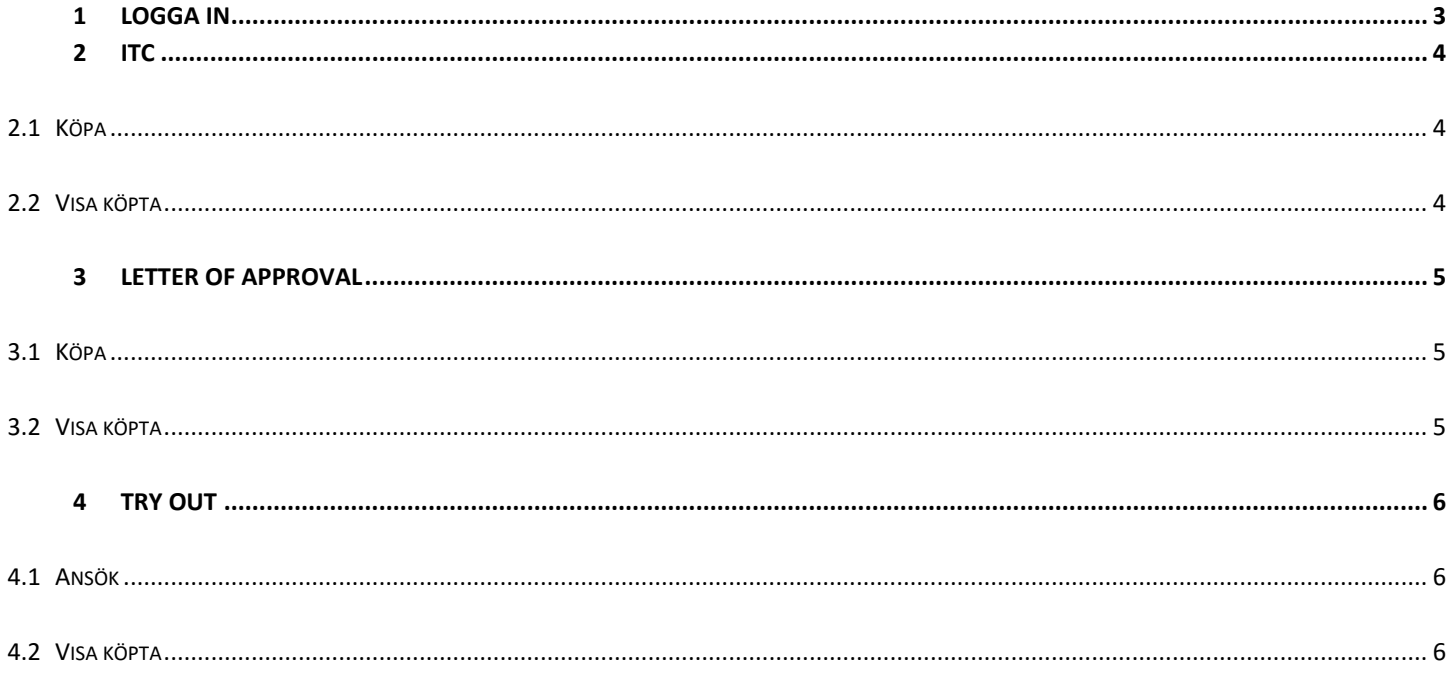

## <span id="page-2-0"></span>**1 Logga in**

För att starta domaradministration måste du först logga in i systemet.

- 1. Starta Internet Explorer
- 2. Gå till adressen [http://adm.swehockey.se](http://adm.swehockey.se/)
- 3. Ange användarnamn och lösenord, och tryck på knappen logga in.

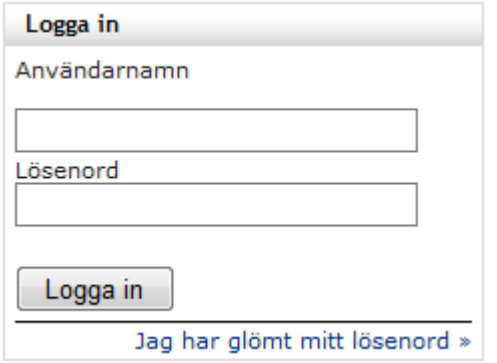

4. Om du skulle ha glömt ditt lösenord kan du klicka på länken "Jag har glömt mitt lösenord". Formuläret nedan visas. Ett mejl skickas till den e-postadress du anger, alternativt till den användare som är kopplad till den aktuella e-postadressen.

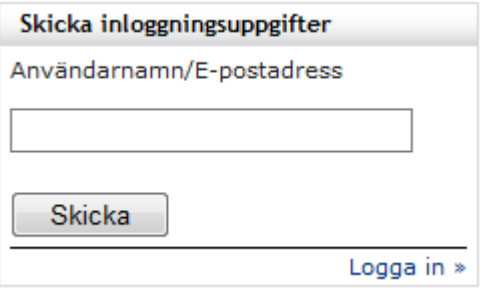

## <span id="page-3-0"></span>**2 ITC**

#### <span id="page-3-1"></span>**2.1 Köpa**

- 1. Gå till menypunkten "Int. Övergångar" under "Spelare".
- 2. Om du endast har tillgång till en förening så kommer den vara förvald, annars välj vilken förening ITC:en ska vara till.
- 3. Välj sedan övergångstypen "ITC och Avtal" eller "Endast ITC" tryck på nästa.
- 4. Om du vill köpa ett tomt transferkort så kryssar du i "Ej namngiven spelare", eller så fyller du i den information du har tillgång till.
- 5. Välj sedan ett kön (Obligatoriskt).
- 6. Tryck sedan på "Lägg till". Gör om stegen om du vill köpa flera samtidigt.
- 7. När du är redo så trycker du på "Betala ansökning".

**O.B.S!** Om du trycker på "Betala ansökning" och inte fullföljer betalningen så hittar du den under föreningens ordrar.

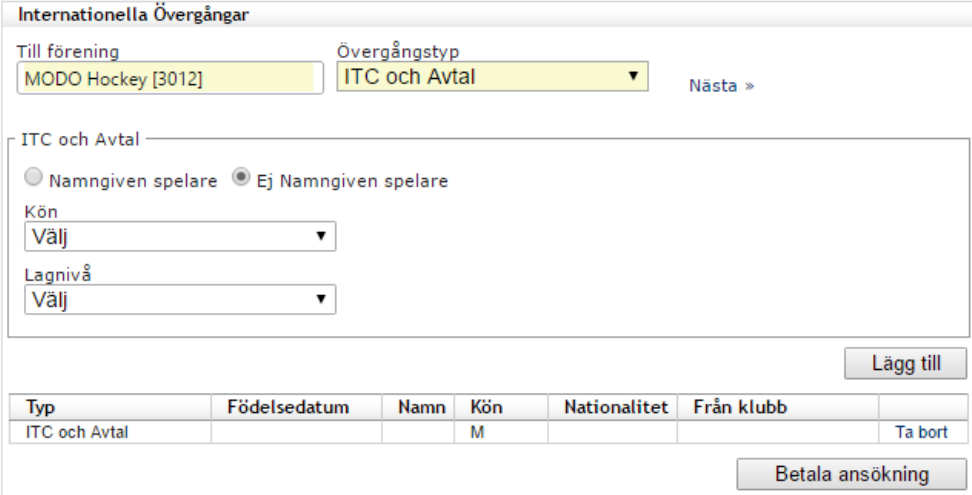

### <span id="page-3-2"></span>**2.2 Visa köpta**

- 1. Gå till menypunkten "Int. Övergångar" under "Spelare".
- 2. Tryck sedan på "Visa".
- 3. Filtrera ut med önskade argument.
- 4. Sedan ser du statusen för alla ITC du köpt.

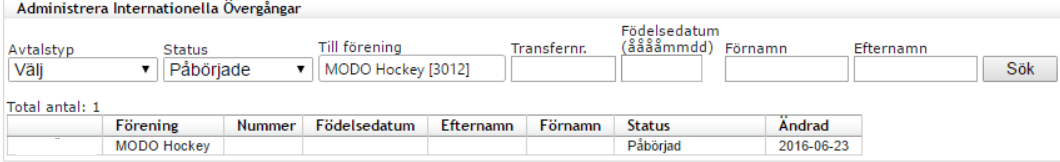

## <span id="page-4-0"></span>**3 Letter Of Approval**

#### <span id="page-4-1"></span>**3.1 Köpa**

- 1. Gå till menypunkten "Int. Övergångar" under "Spelare".
- 2. Om du endast har tillgång till en förening så kommer den vara förvald, annars välj den förening du ska ansöka för.
- 3. Välj sedan övergångstypen "Letter Of Approval" tryck på nästa.
- 4. Fyll i så mycket information som du vet för att få det ifyllt på blanketten du får senare.
- 5. Tryck sedan på "Lägg till". Gör om stegen om du vill köpa flera samtidigt.
- 6. När du är redo så trycker du på "Betala ansökning".
- **7. När du betalat via PayEx så kommer du få ett mail med en bekräftelse på LOA samt en blankett som spelare behöver fylla i och som sedan ska skickas till SIF.**

**O.B.S!** Om du trycker på "Betala ansökning" och inte fullföljer betalningen så hittar du den under föreningens ordrar.

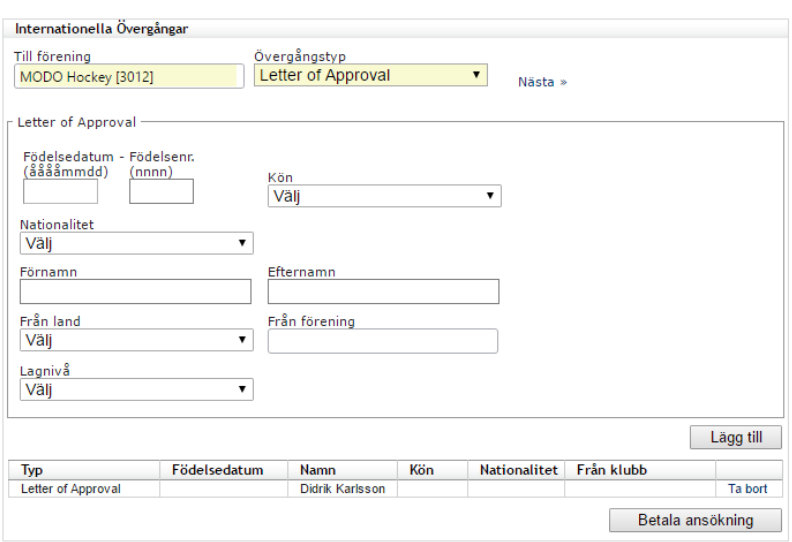

#### <span id="page-4-2"></span>**3.2 Visa köpta**

- 5. Gå till menypunkten "Int. Övergångar" under "Spelare".
- 6. Tryck sedan på "Visa".
- 7. Filtrera ut med önskade argument.
- 8. Sedan ser du statusen för alla LOA du köpt.

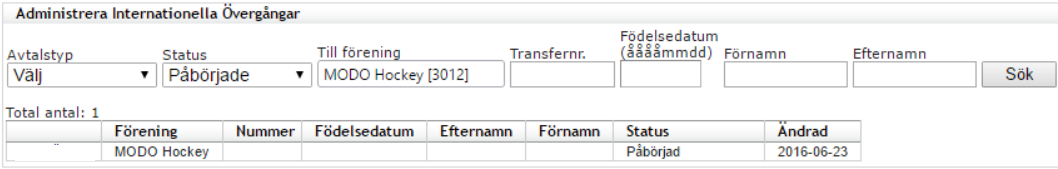

# <span id="page-5-0"></span>**4 Try Out**

#### <span id="page-5-1"></span>**4.1 Ansök**

- 1. Gå till menypunkten "Int. Övergångar" under "Spelare".
- 2. Om du endast har tillgång till en förening så kommer den vara förvald, annars välj den förening du ska ansöka för.
- 3. Välj sedan övergångstypen "TryOut" tryck på nästa.
- 4. Fyll i så mycket information som du vet.
- 5. Tryck sedan på "Lägg till". Gör om stegen om du vill ansöka om flera samtidigt.
- 6. När du är redo så trycker du på "Skapa ansökning".
- 7. En administratör tar sedan ett beslut om det blir en TryOut eller inte. Du kommer få ett mail där det står att du fått en betalningspost i varukorgen för just dom TryOuts:en. Gå sedan in och betala dom för att göra klart ansökan.

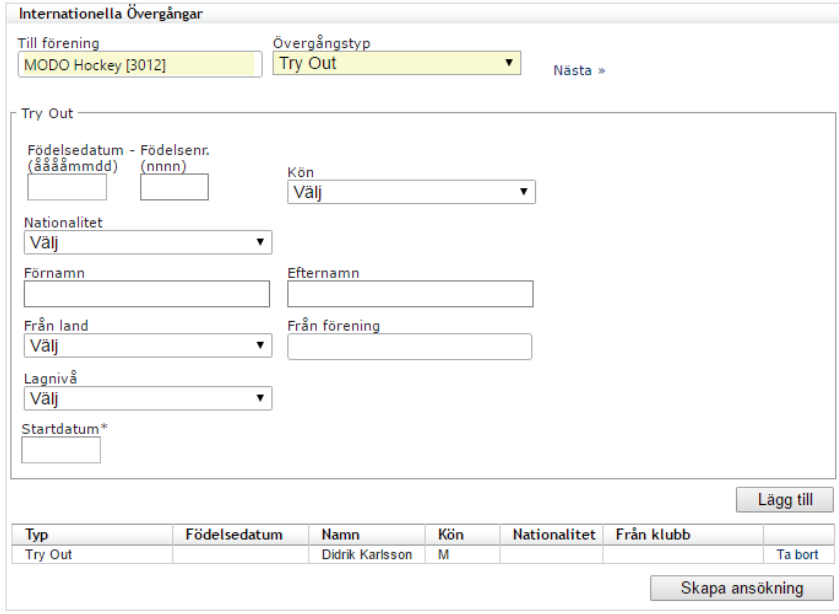

## <span id="page-5-2"></span>**4.2 Visa köpta**

- 2- Gå till menypunkten "Int. Övergångar" under "Spelare".
- 3- Tryck sedan på "Visa".
- 4- Filtrera ut med önskade argument.
- 5- Sedan ser du statusen för alla TryOuts som du ansökt om.

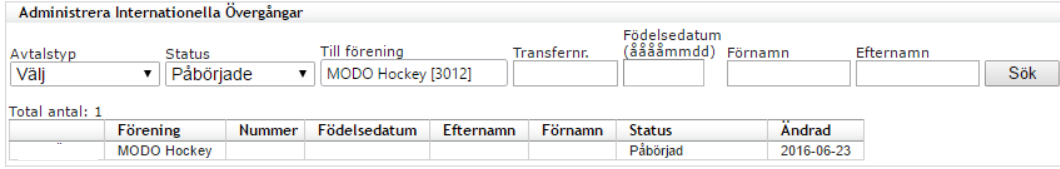